## **Installationsmanual till Nycopia 2.0 Windows 8**

- 1. Starta datorn och gå till skrivbordsvyn om du inte redan kommit dit, dvs klicka på rutan "Desktop" i app-vyn.
- 2. Stoppa in usb-minnet i usb-uttaget
- 3. Klicka på rutan i övre högre hörnet som kommer upp där det står: USB-enhet (F:)) NYCOPIA2 (Enhetsbokstav kan variera)Tryck för att välja vad som ska hända med flyttbara enheter.
- 4. Öppna mapp för att visa filerna.
- 5. Dubbelklicka på presinst.exe för att påbörja installationen.
- 6. På rutan "User Account Control" klickar du "Ja".
- 7. Klicka på **Nästa** igen i Fönstret "Välkommen till installationen av SSF Presentationsprogrammet!" för att påbörja installationen.
- 8. Nästa fönster anger var du vill installera programmet. Installationen har själv förvalt destinationen och enklast är att låta detta stå och bara klicka **Nästa**.
- 9. Vänta medan installationen kopierar filer till din dator. Detta kan ta en stund.
- 10. Välj mapp i startmenyn. Klicka Nästa
- 11. Klicka Avsluta för att slutföra installationen.
- 12. Var startar jag mitt program? Tryck på windowsknappen och E på ditt tangenbord.

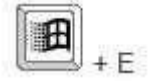

.

Leta sedan reda på den hårddisk (normalt c:\) som du installerat programmet på. Öppna mappen "Program" (kan också vara Program Files, Program(x86) eller annan mapp du valt att installera i se punkt 8) och leta efter mappen "SSFpres" och öppna den. Öppna mappen 0405. Högerklicka på filen pres.exe och välj "Skicka till" -> "Skrivbord (skapa genväg). Stäng alla fönster och titta på skrivbordet, där borde nu en ny ikon ha dykt upp. Högerklicka på ikonen och välj byt namn. Döp genvägen till Nycopia2